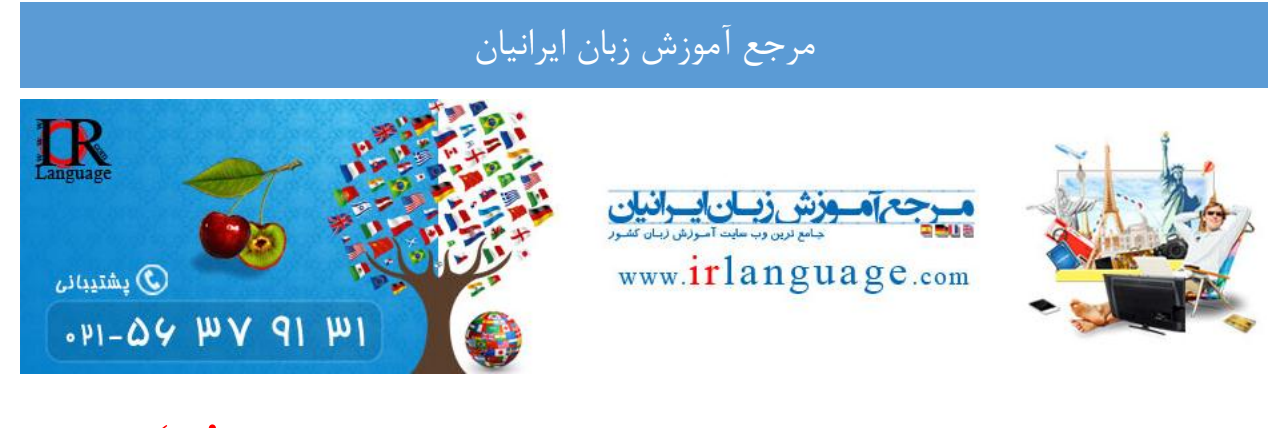

# اموزش نحوه استفاده از فایل های ایمیج (iso .) با استفاده از نرم افزار Virtual Clone Drive

## **[WWW.IRLANGUAGE.COM](http://www.irlanguage.com/)**

در صورتی که در استفاده از نرم افزار Daemon Tools با مشکل مواجه شده اید، می توانید از نرم افزار Virtual Clone Drive استفاده نمایید. در این آموزش، روش استفاده از این نرم افزار و ساخت درایو مجازی آموزش داده شده است.

Virtual CloneDrive 5.4.6.0 دقيقا شمانند يک CD-DVD درايو واقعي عمل ميکند و فقط مجازف است. شما به راحتي ميتوانيد ایمیچ هایی که با نرم افزارهای دیگر این شرکت گرفته اید (CloneCD و CloneCD I) را با Virtual Clone Drive باز کرده و همانند DVD یا CD اصلی و فیزیکی از آن بهره ببرید،این نرم افزار یک مزیت بسیار خوبی که دارد این است که امکانات بسیاری را به صورت کاملا مجانبی در اختیار کاربران قرار میدهد.

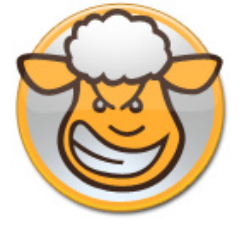

#### فابلينهاي نرم افزار Virtual CloneDrive :

- قاستیبانی از فرمتهای رایج ایمیج همانند ISO, BIN, CCD
	- امکان اجراف همزمان 15درایور مجازف
		- سازگار با فرمت های مختلف در ایمیج ها
- ۰ امکان به اشتراک گذاری درایو مجازی در شبکه های رایانه ای
	- پشتیبانی از انواع ایمیچ ها و لوح های فشرده
- کم حجم،راحت و ساده بودن. کافیست بروی فایل ایمیچ دابل کلیک کرده تا ایمیچ مربوطه به طور خودکار در یکی از درایوهای مجازی Mount شود.
	- سازگار با دو سیستم 32 بیت و 64 بیت
		- سازگار با نسخه های مختلف ویندوز

اخرین نسخه این نرم افزار را میتوانید به صورت رایگان از ادرس زیر دریافت کنید:

<http://www.slysoft.com/en/virtual-clonedrive.html>

این نرم افزار نیازی به کرک کردن ندارد.

بِه آموزش تصویری نصب این برنامه توجه نمایید :

تصَیر اٍل:

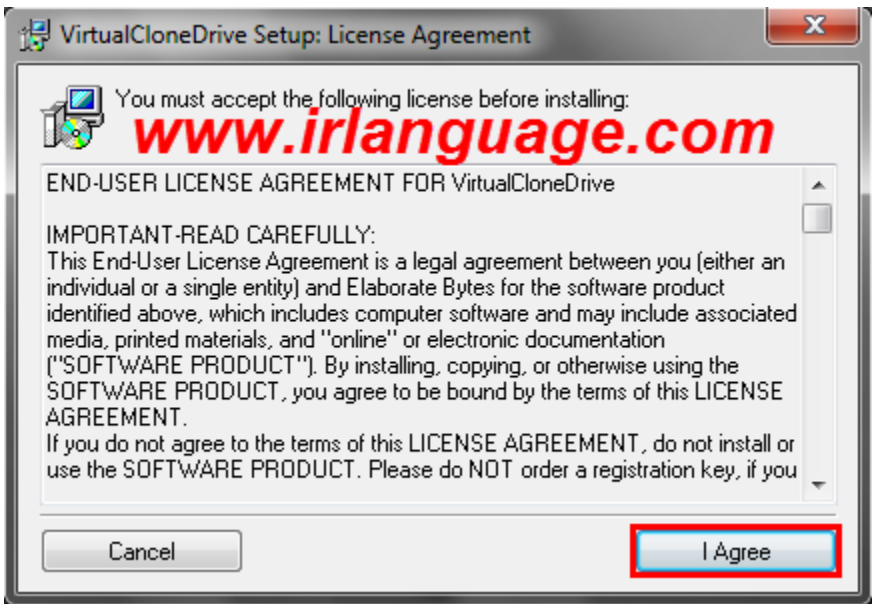

تصویر دوم:

نکته:تیک تمام گزینه ها را بزنید.

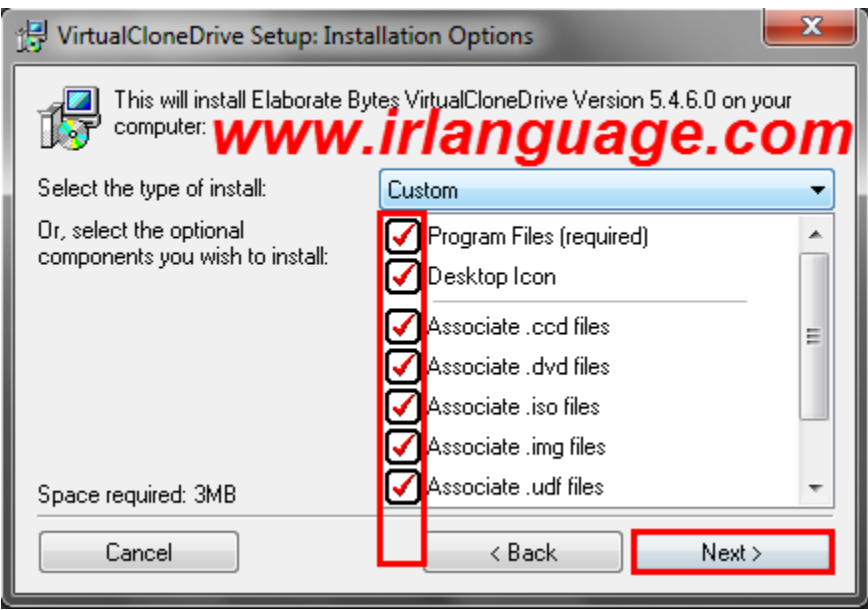

تصویر سوم:

نکته:بهتر است محل نصب نرم افزار , در درایوی باشد که ویندوز در ان نصب شده است

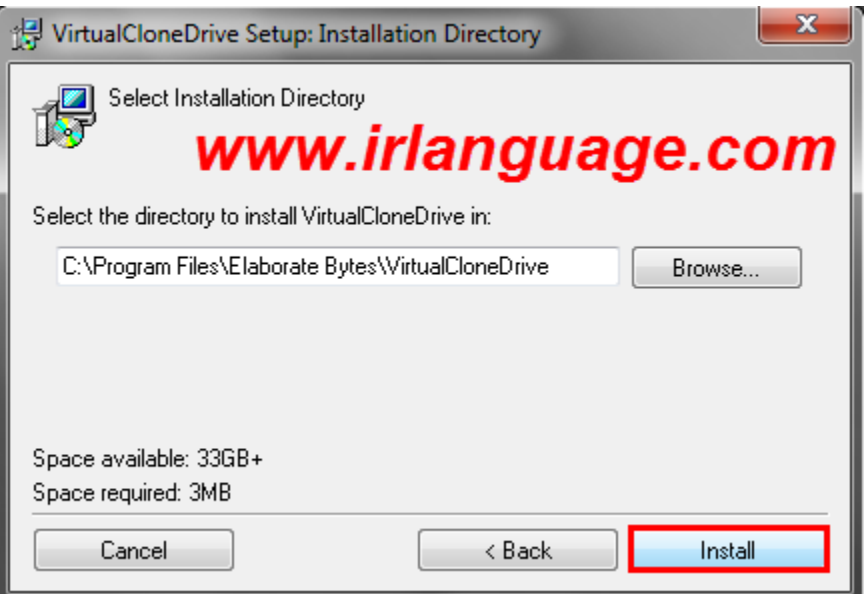

نرم افزار بسیار کم حجم است (۲مگابایت)

تصویر چهارم:

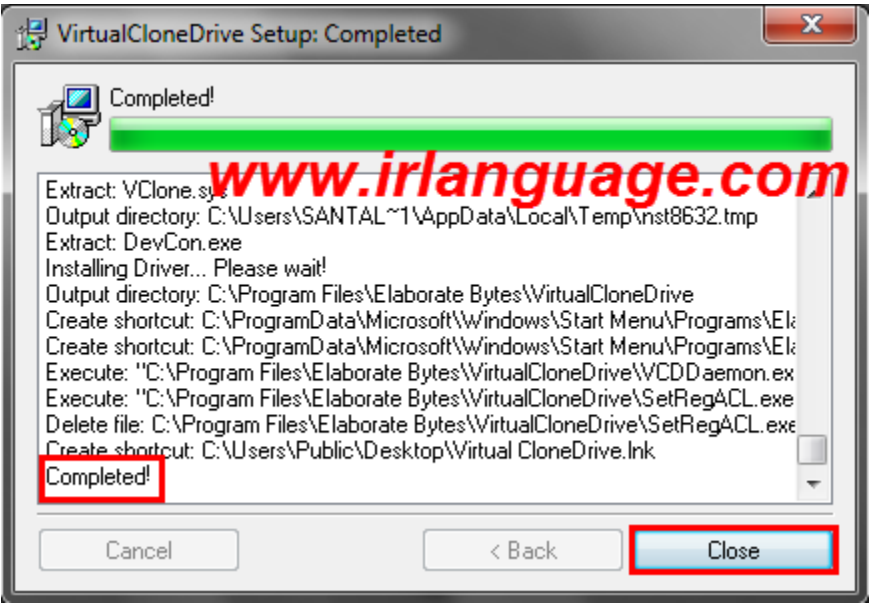

تصویر پنجم:

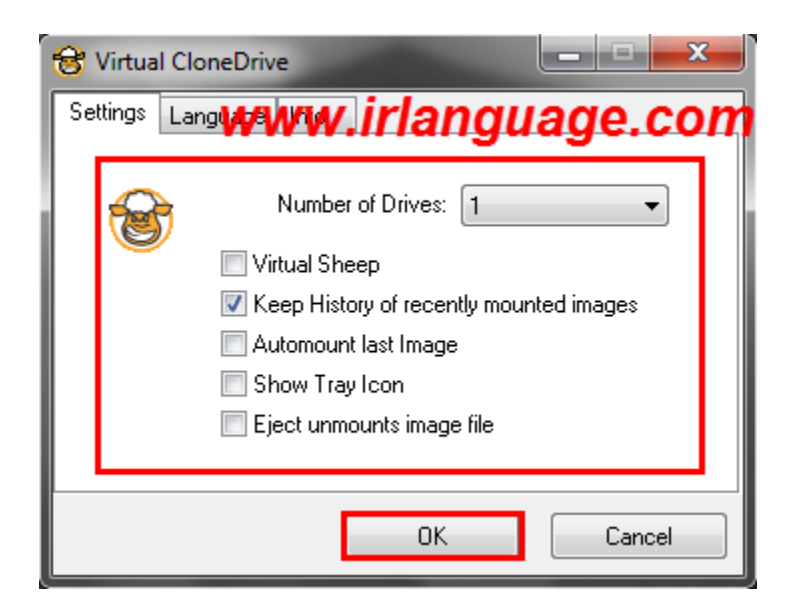

محیط اصلی برنامه

نکته: بهترین حالت نرم افزار , طبق تنظیمات بالا است

تصاویر اموزشی را دنبال کنید:

تصَیر اٍل:

نكته:

برای استفاده از فایل های با فرمت ایمیج(iso.) یا باید آن ها را بِه روش بوتیبل رایت کنید و یا از روش کم هزینه ساختن درایو مجازی استفاده کنید

 $\begin{array}{|c|c|c|c|c|}\hline \multicolumn{1}{|c|}{\quad \ \ & \quad \ \ & \$ → DV L « ESL Fast [www.irlanguage.com] > ESL Fast [www.irlanguage.com]  $\bullet$   $\bullet$   $\bullet$  Search ESL Fast [www.irlanguage.com]  $\rho$ SOpen ▼ 88 ▼  $\Box$  0 Organize  $\blacktriangledown$ Share with  $\blacktriangledown$ Burn New folder Date modified Size Name Type **X** Favorites Desktop 8 ESL Fast [www.irlanguage.com].iso 1,499,776 KB Open **D** Downloads  $1$  KB d irlanguage.com Scan with SegManager Recent Places **55 KB**  $\blacksquare$  irlanguage.jpg 7-Zip Þ Read me.txt  $1$  KB Edit with Notepad++ **En** Libraries Documents Scan for viruses  $M$  Music Check reputation in KSN K. Pictures Kaspersky Application Advisor Videos Open with **&** Homegroup Advanced System Optimizer k Share with  $\overline{a}$ Computer Local Disk (C:) Mount (Virtual CloneDrive I:) Other(Music & p WinRAR Software (E:) Restore previous versions CD Drive (H:) Movie & Serie (M Send to Cut www.irlanguage.com **Gu** Network Copy 34 PM ESL Fast [www.irlanguage.com].iso Date modified: 5/14/ Create shortcut € Virtual CloneDrive Size: 1.42 Delete Rename Properties

گزینه mount : برای قرار دادن فایل ایمیج در موقعیت درایور مجازی و استفاده از آن است.

تصَیر دٍم:

نكته:

پس از چند لحظه , پنجره ای همانند زیر نمایان داده میشود که شما باید بر روی قسمت اول ,یعنی اجرای نرم افزار کلیک کنید.

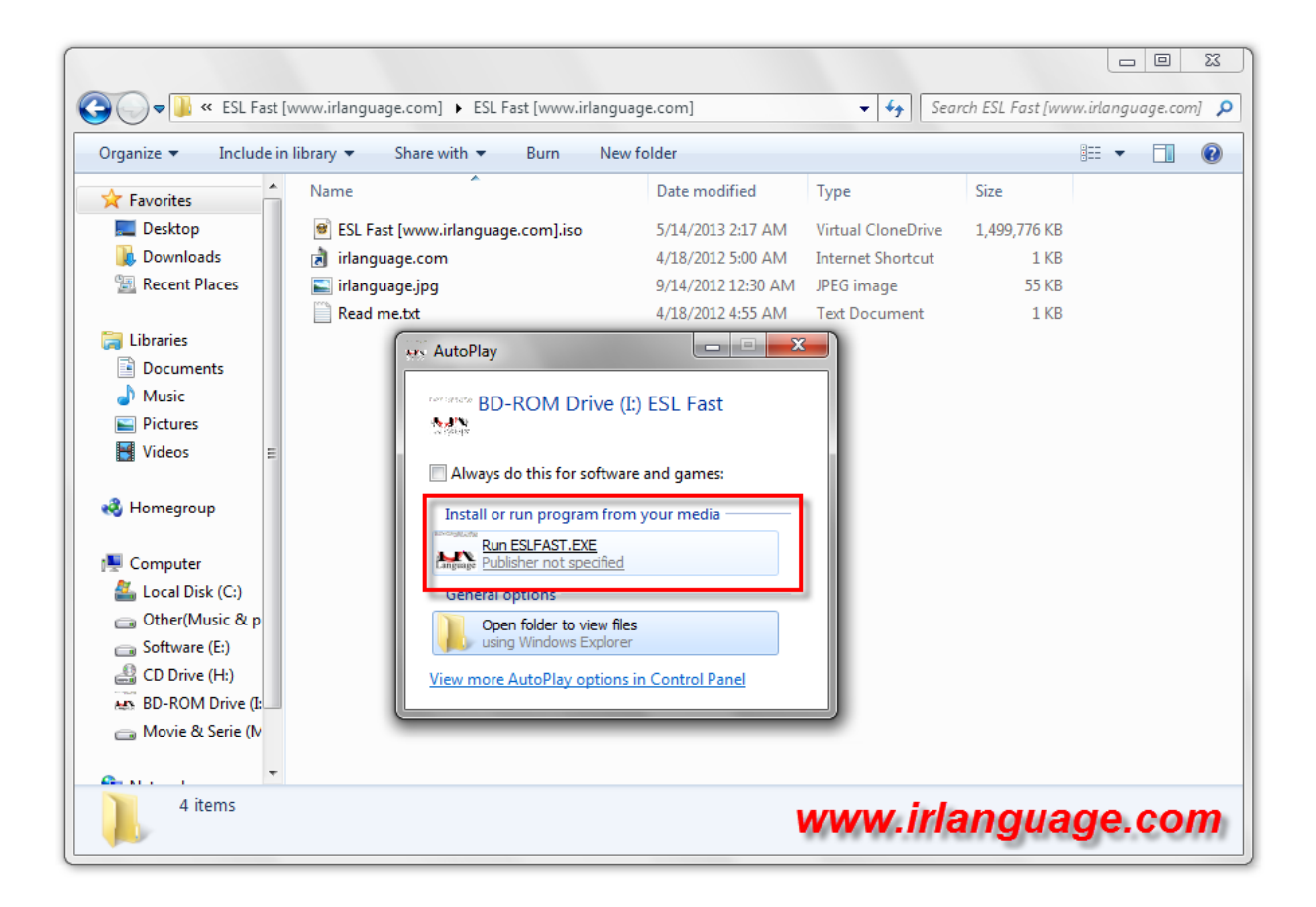

تصویر سوم:

نكته:

با رفتن به قسمت میز کار کامپیوتر هم میتوانید این درایو مجازی و فایل ایمیج قرار داده شده در آن را همانند دیگر درایور های کامپیوتر خود مشاهده نمائید.

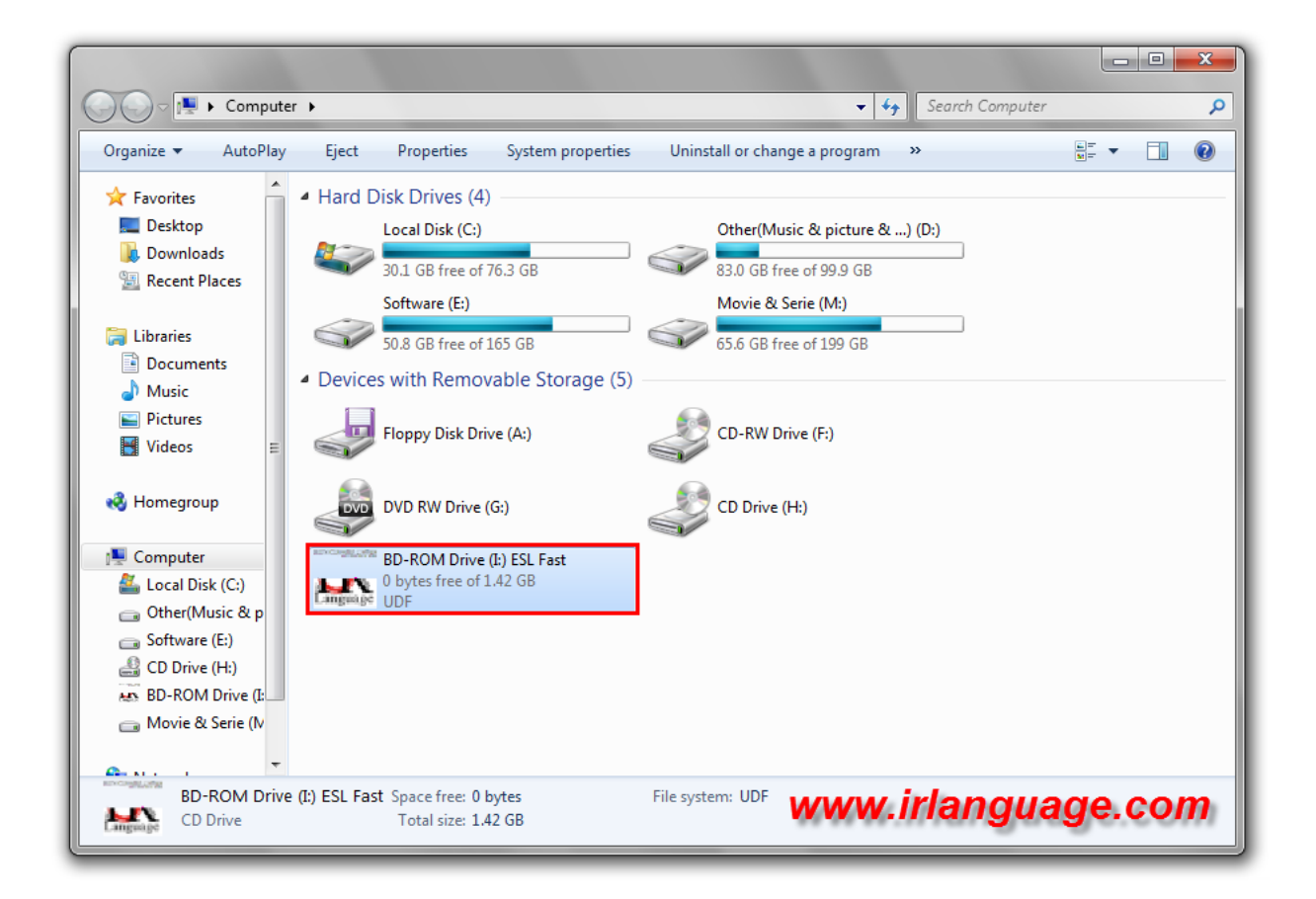

تصویر چهارم:

در انتها بعد از انجام عملیات مورد نظر و نصب برنامه مورد نظر خود , برای خارج کردن فایل ایمیج از درون درایو مجازی , بر روی درایو مجازی از میزکار کامپیوتر راست کلیک کرده و طبق تصویر عمل کنید.

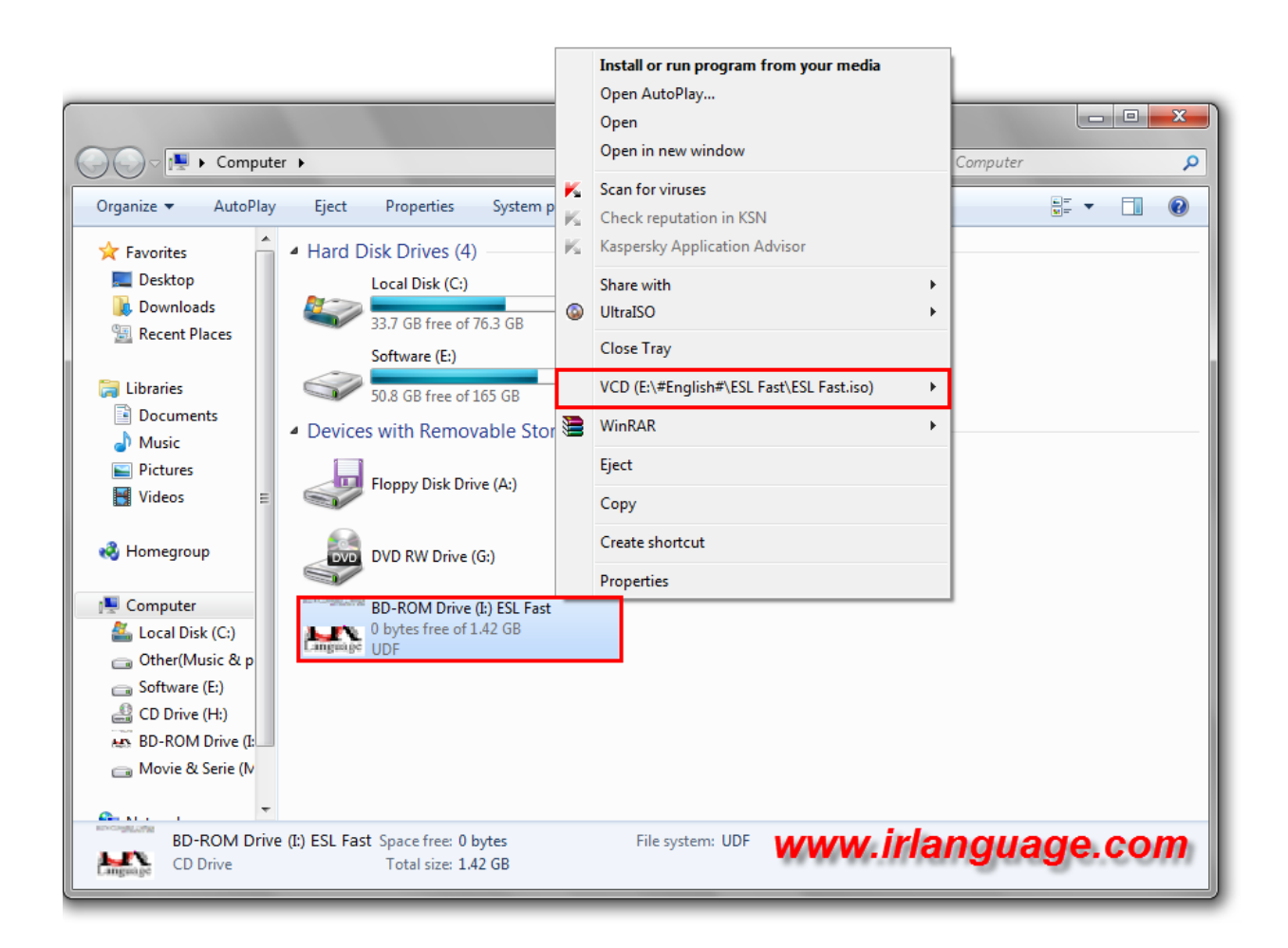

تصویر پنجم:

نکته:

گزینه unmout : برای خارج کردن فایل ایمیج از درایو مجازی به کار برده میشود.

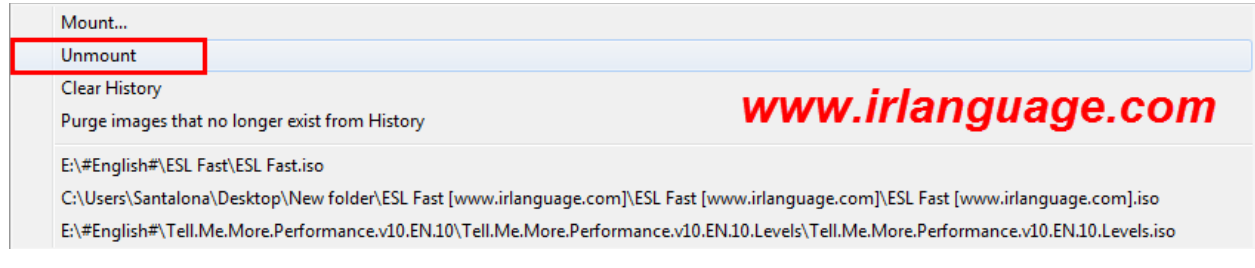

موفق و پیروز باشید.